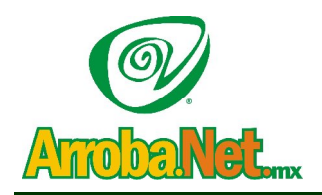

**Traemos el mundo a sus ojos.... y los ojos del mundo a su** www**.empresa.**com.mx Venta de Equipo

- Diseño de Páginas WEB
- Instalación de redes
	- Comercio Electrónico

# Manual para configurar una cuenta de correo en su programa de correo Entourage (para Mac).

### **Paso 1:**

Abra el programa **Entourage**, y seleccione la opción de menú **Herramientas**, **Cuentas**.

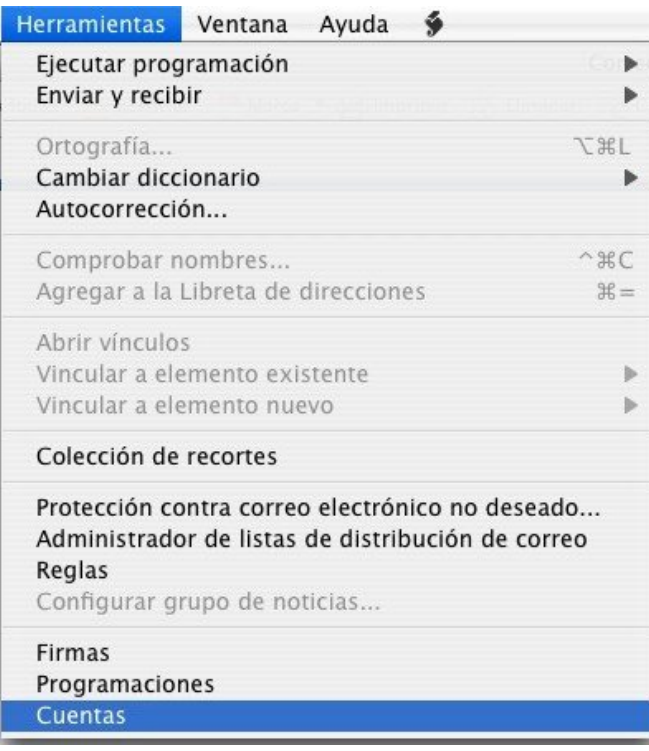

### **Paso 2:**

En la siguiente ventana seleccione **Nuevo**, **Correo...** para iniciar la configuración de la nueva cuenta de correo.

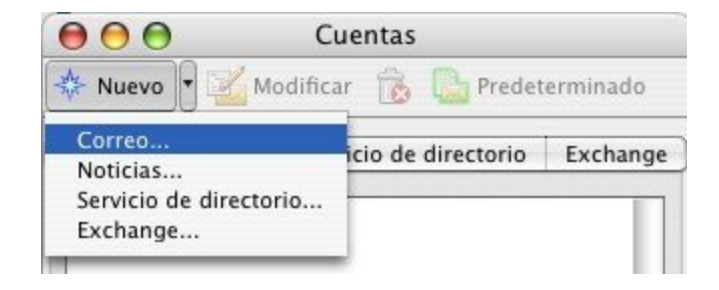

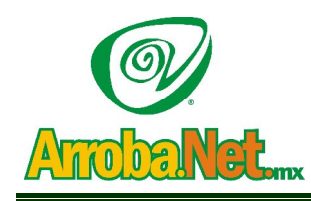

**Traemos el mundo a sus ojos....**

**y los ojos del mundo a su** www**.empresa.**com.mx

- Venta de Equipo
- Diseño de Páginas WEB
- Instalación de redes
	- Comercio Electrónico

### **Paso 3:**

Pulse en **Configurar cuenta manualmente**.

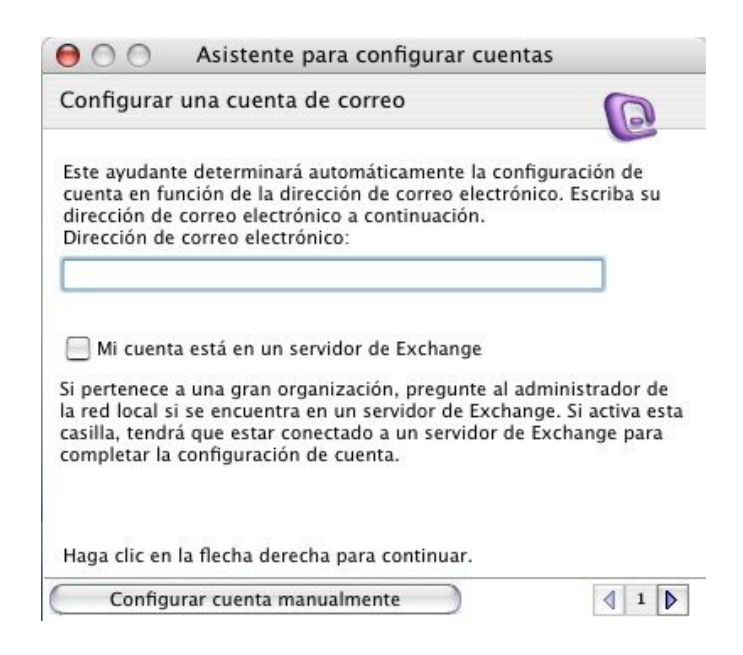

## **Paso 4:**

En **Tipo de cuenta** seleccione **POP** y pulse **Aceptar**.

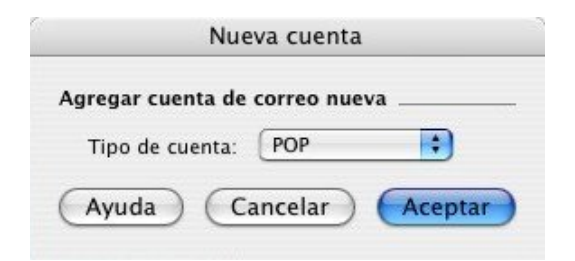

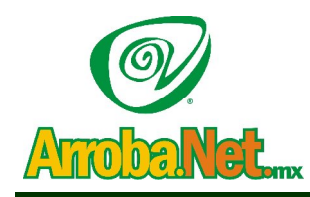

**Traemos el mundo a sus ojos.... y los ojos del mundo a su** www**.empresa.**com.mx Venta de Equipo

- Diseño de Páginas WEB
- Instalación de redes
	- Comercio Electrónico

### $\textcolor{red}{\bullet}$  Paso 5

Indique, a continuación, los siguientes datos:

- **Nombre**: indique el nombre que desea mostrar para gestionar su cuenta
- **Correo**: la dirección de la cuenta que está configurando
- **Id. de cuenta**: usuario de acceso al buzón
- **Servidor POP**: mail.dominio.com (nombre del servidor de correo entrante).
- **Contraseña**: password de acceso al buzón
- Marque **Guardar contraseña en mis llaves Mac OS**
- **Servidor SMTP**: smtp.dominio.com (nombre del servidor de correo saliente).

### Pulse en **Opciones de envío avanzadas**.

[En **arsys** puede consultar estos datos en su panel de control.]

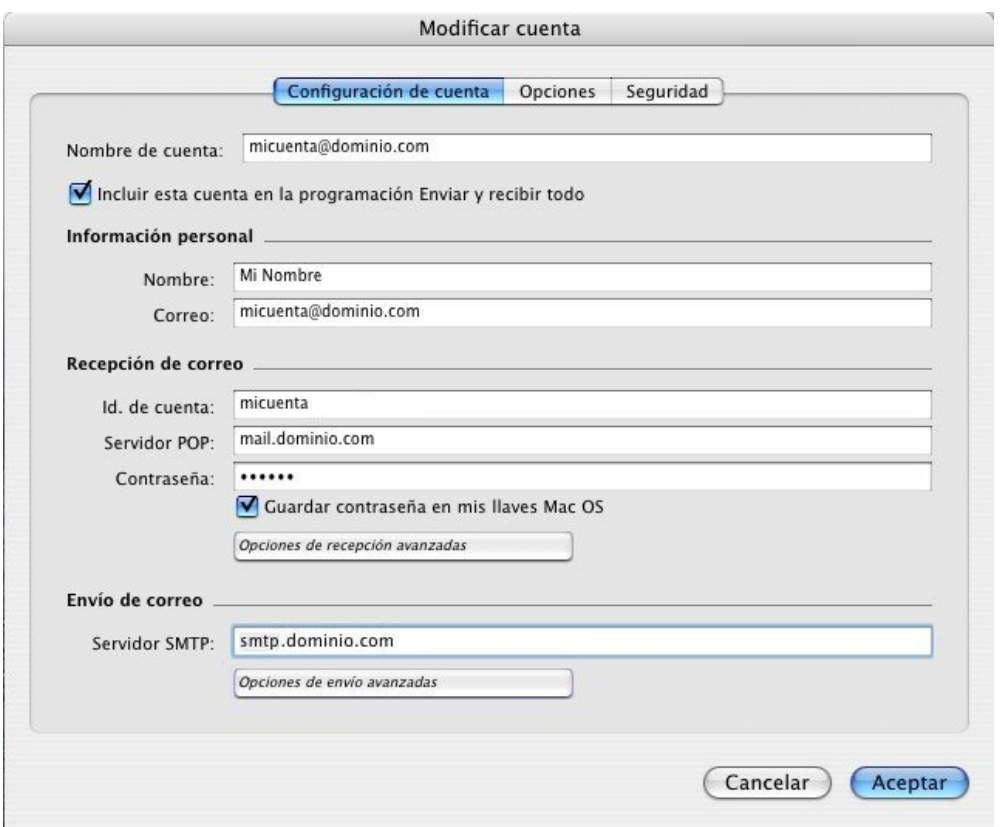

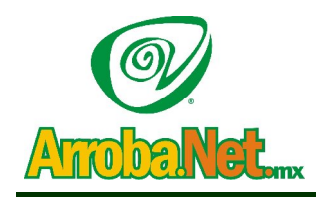

**Traemos el mundo a sus ojos.... y los ojos del mundo a su** www**.empresa.**com.mx Venta de Equipo

- Diseño de Páginas WEB
- Instalación de redes
- Comercio Electrónico

### **Paso 6**

Para finalizar, marque **El servidor SMTP requiere autenticación** y deje la opción por defecto **Usar la configuración del servidor de recepción de correo**.

Acepte todas las ventanas para terminar la configuración.

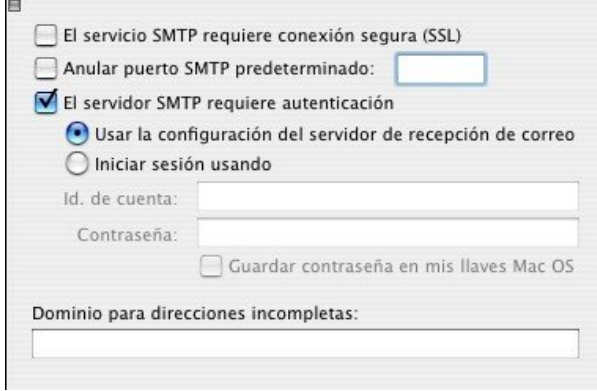